# 多维分析到灵活分析的跳转

## 用例

下面我们以多维分析(根目录 > 功能演示 > 多维分析 > 演示跳转分析)为源表来演示跳转到灵活分析。

如下图,点击多维分析报表中的"销售量"字段上的任意值,如点击电吹风的"销售量79",则会跳转到'灵活分析'界面,并传递对应的参数值"1997年1 月"、"哈尔滨"、"电吹风"到灵活分析参数。

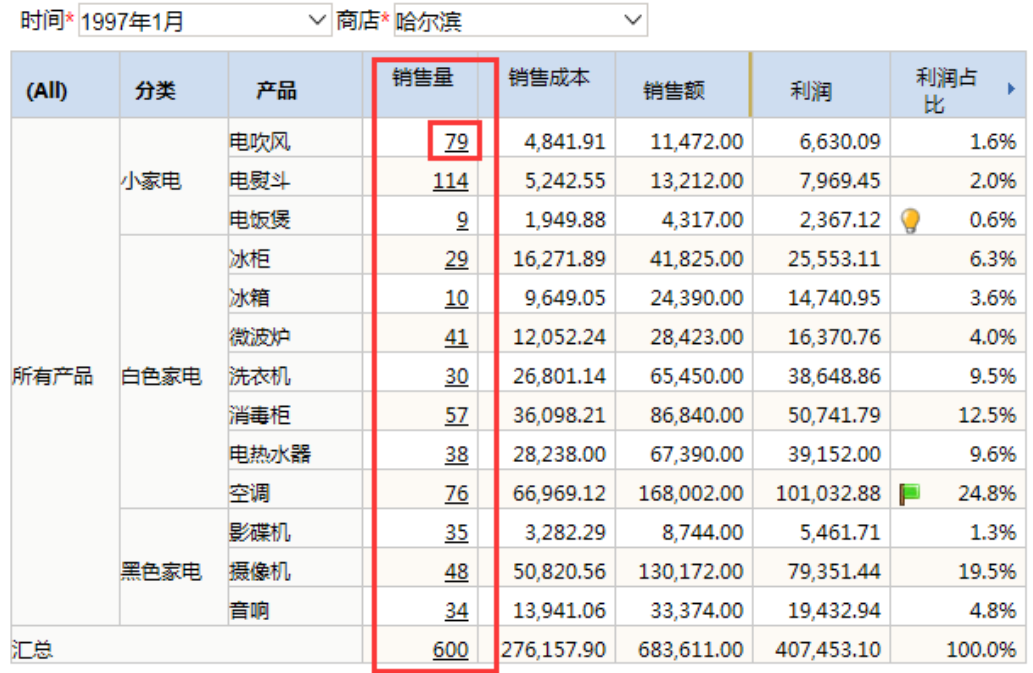

#### 多维分析

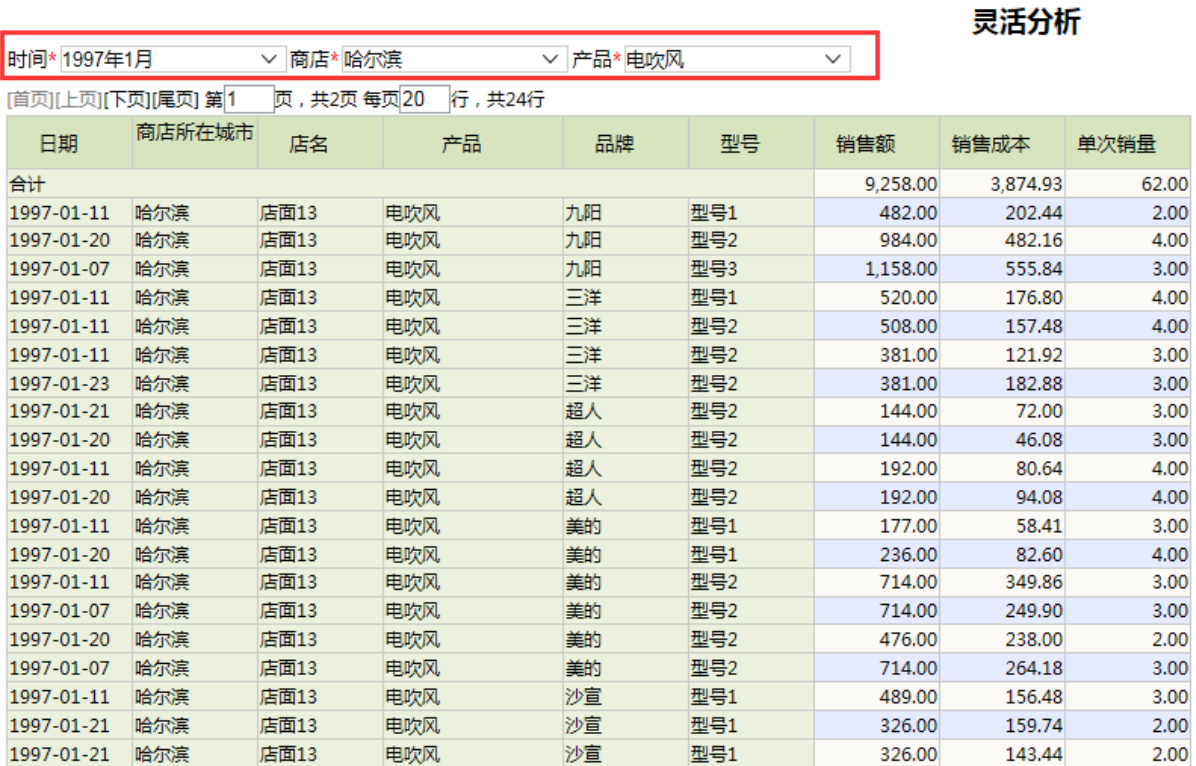

### 实现步骤

(1) 选中"演示跳转分析", 右键选择 编辑宏, 右侧区域打开"宏编辑"界面。

(2) 在"宏编辑"界面的定制区中,选定节点"跳转规则向导",在其右键菜单中选择 新建向导,右边显示编辑区。

(3) 根据向导页面提示,第一步设置源报表及链接条件如下:

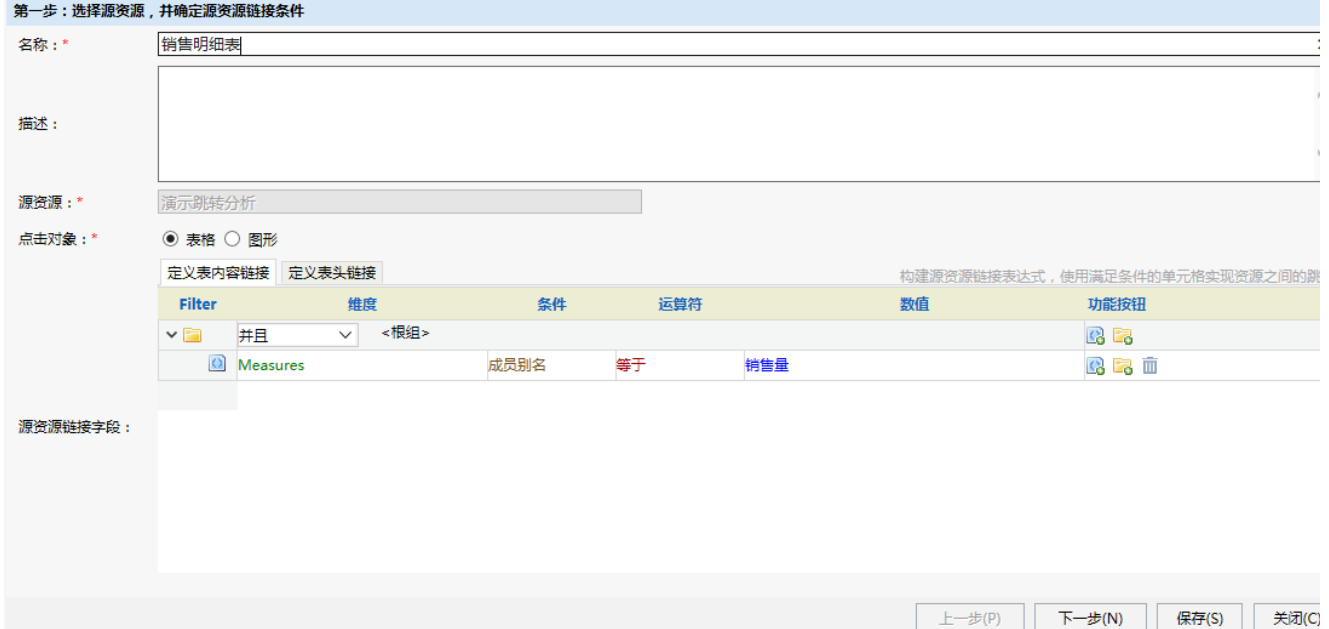

以上设置表示:当表内容中维成员等于销售量时,该表内容为跳转链接字段。

(4) 第二步进行目标报表参数设置。单击目标报表所在区域的 选择 按钮, 弹出"选择目标报表"对话框, 请选择目标报表。如下所示:

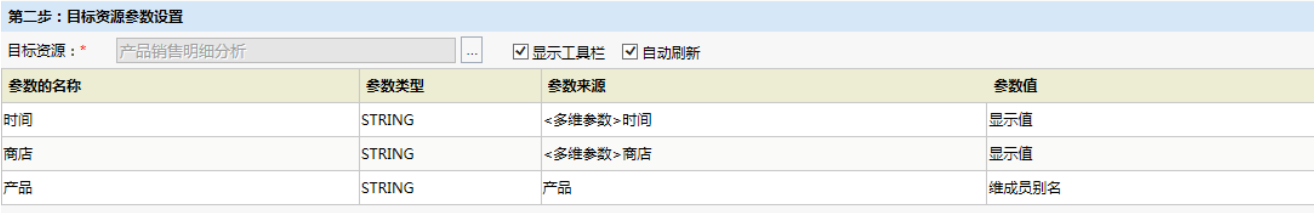

上一步(P) 下一步(N) 保存(S) 关闭(C)

以上设置中表示:目标报表中的参数时间,商店取源表中产品维的显示值、"产品"取源表中产品维的维成员别名。

其中, 设置项"显示工具栏"和"自动刷新"勾选表示目标报表显示工具栏,且打开目标报表时显示为刷新状态。

(5) 单击 保存 按钮, 成功设置多维分析跳转到灵活分析的跳转规则。

(6) 浏览效果如下:

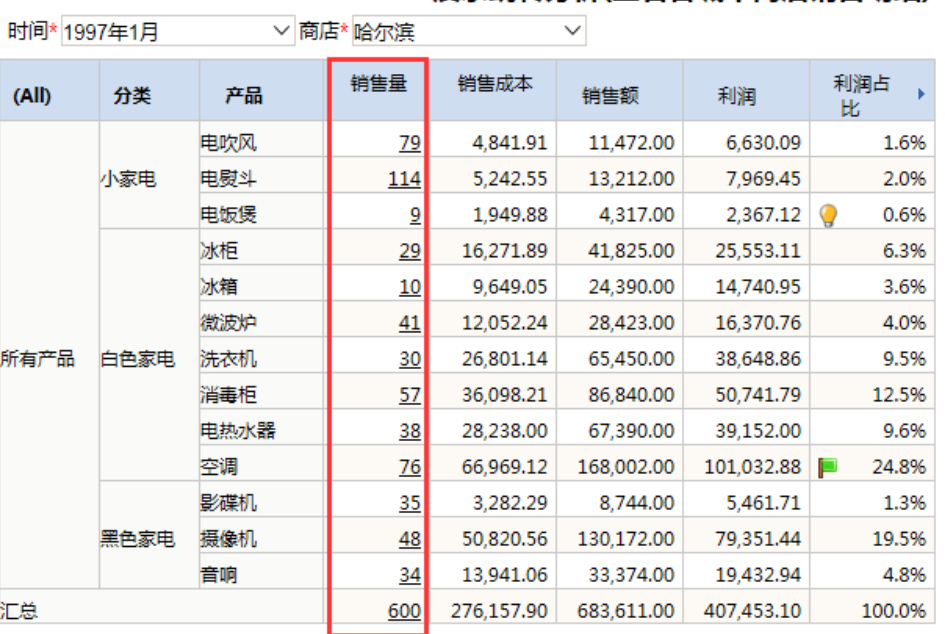

#### 演示跳转分析(查看各城市商店销售明细)

说明:该示例演示跳转分析,在各产品的"销售量"值上点击菜单,可以查看到各个产品的销售明细数据,实现钻透(透明访问)类要求。

通过单击源表连接字段跳转到目标报表,并传参。

### 产品销售明细分析

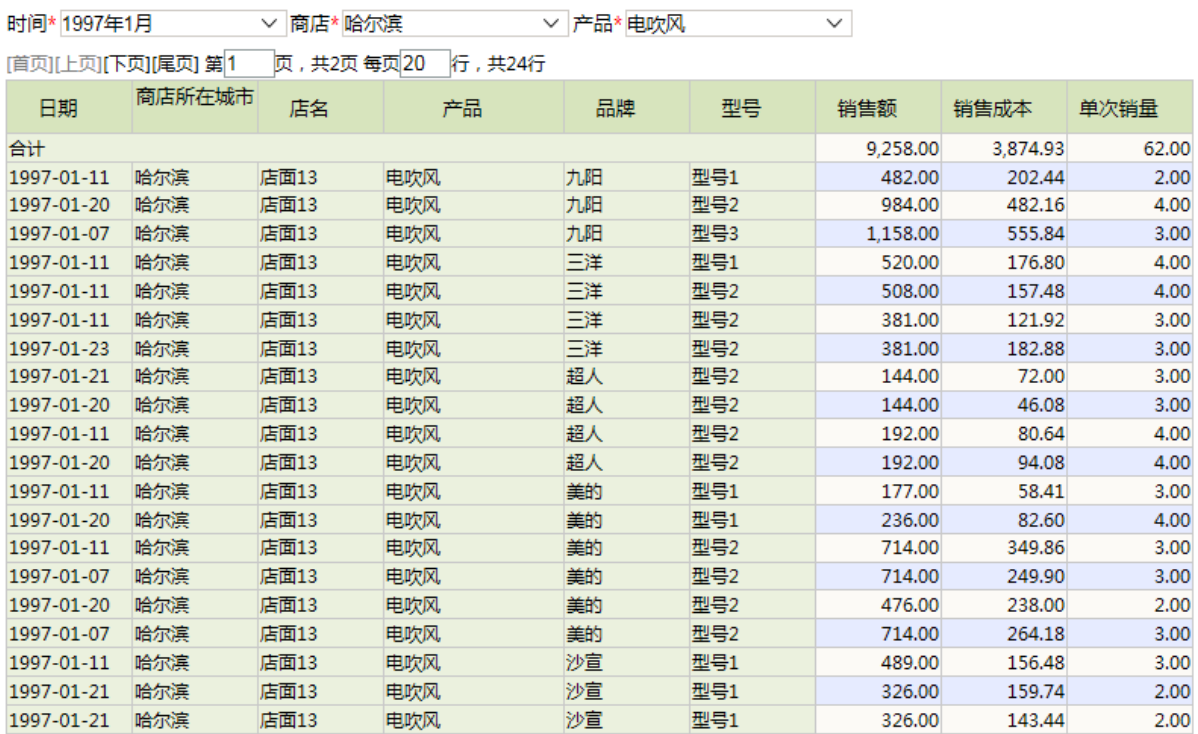